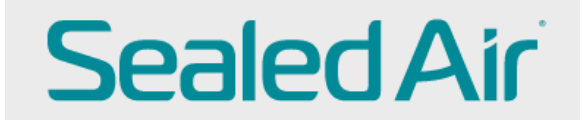

## **Submitting a NON-PO Invoice**

Sign in to CSP (Coupa Supplier Portal)

[https://success.coupa.com/Suppliers/For\\_Suppliers/Coupa\\_Supplier\\_Portal](https://success.coupa.com/Suppliers/For_Suppliers/Coupa_Supplier_Portal)

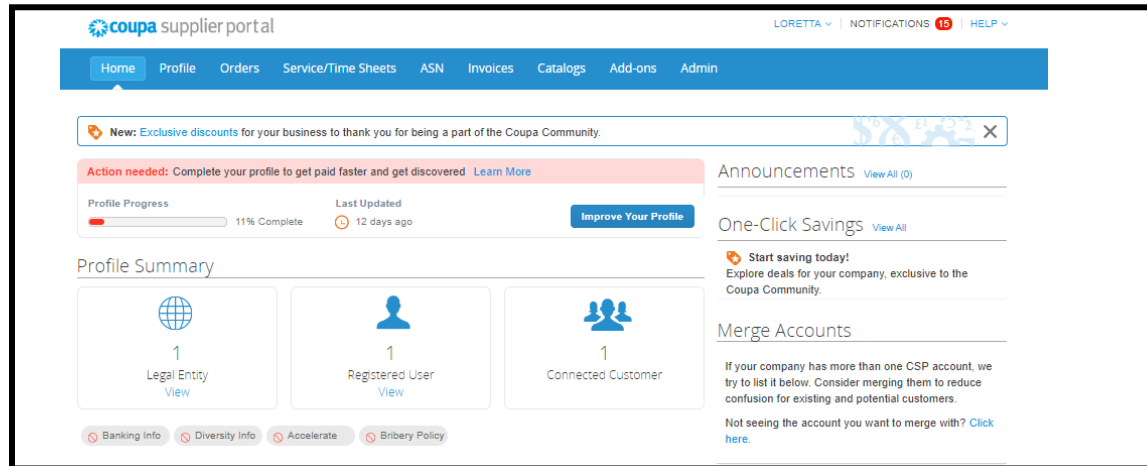

**Click 'Invoices' and then Create Blank Invoice**

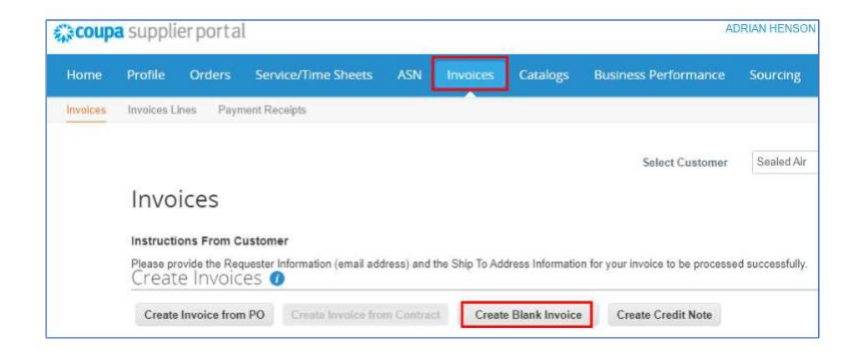

Fill in all required Invoice fields. Complete Remit-To and Ship From addresses.

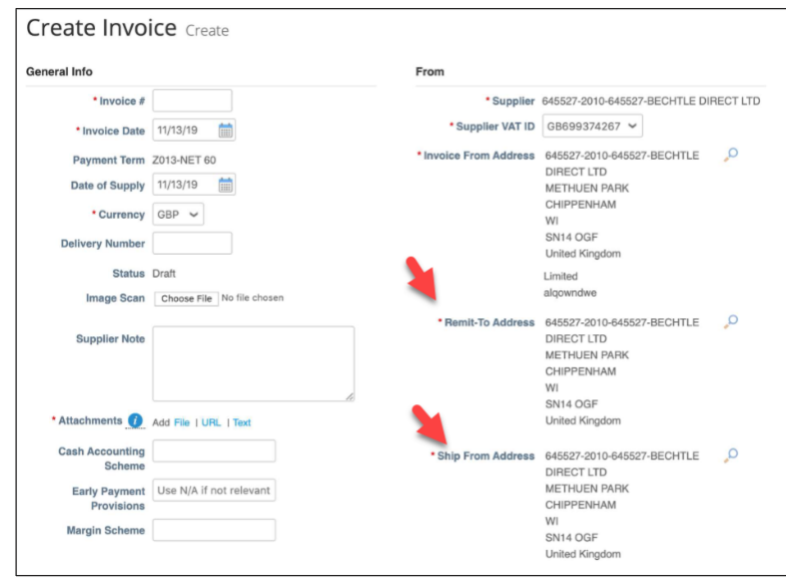

Complete Ship To Address by clicking on magnify glass. **Requester field is mandatory and crucial. Fill in Requester email and name.** 

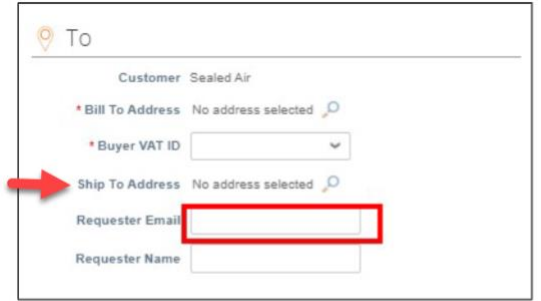

Complete Invoice Line fields, select either quantity or amount and fill in the necessary values and select the right VAT

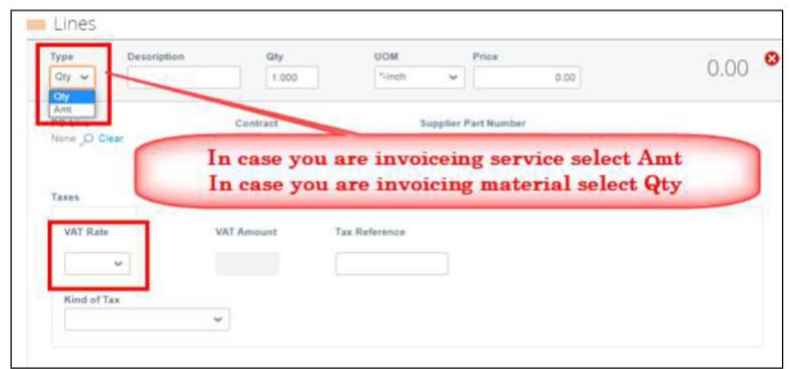

Add Taxes, Shipping, Handling, or Misc. Charges, if applicable.

Click 'Calculate' and if total matches invoice attached, click 'Submit'.

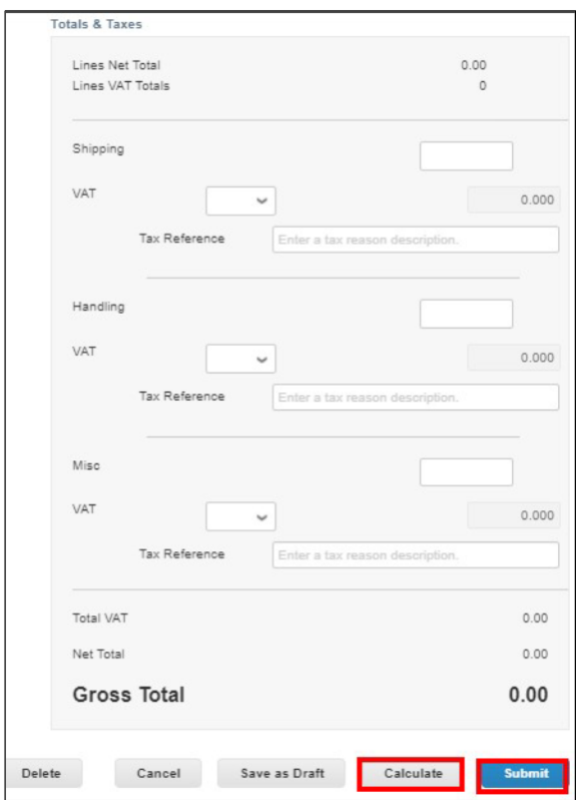

# **Supplier FAQ's**

#### **1. What 'remit-to' email address do I use when onboarding to Coupa?**

It depends on your method of payment.

- ACH direct deposit from Sealed Air to your bank use your Accounts Receivable email address
- Virtual Card (or VCard) by Citibank use your Accounts Receivable email address. [VCard is an individual credit card number issued to the supplier to use to pick up payments for invoices.]
- Virtual Card (or VCard) using Boost as your payment facilitator -- use your Boost email address (ends in @BOOSTINTERCEPT.COM). If a vendor does not have credit card functionality, a service called BOOST is used to issue an ACH payment based on that credit card number.

**\*\*If you are unsure of your payment method/provider, contact your Sealed Air Buyer or your Receivables team\*\***

Under *Profile*, Your *Customer Profiles*:

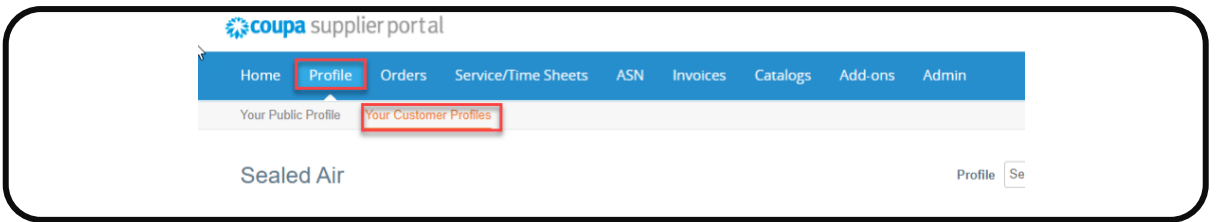

Scroll down to *Remit-To Address* and be sure the correct remittance email is entered.

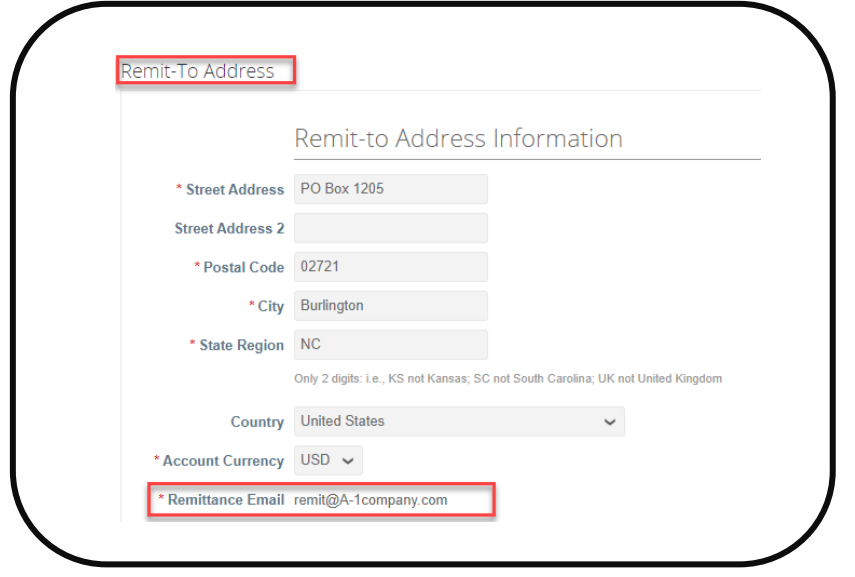

#### **2. How do I need to submit my original invoice copy with the Coupa invoice?**

**\*\*It is required to attach a copy of your original Invoice when creating an invoice in Coupa\*\***

The original vendor invoice *must* be attached in Coupa in PDF format in the ATTACHMENT field (not Image Scan field) when an invoice is created in Coupa. It cannot be attached later.

- **Use the Attachments** 'File' Option only (see green arrow and box in screenshot below)
- Do not use Image Scan field to attach the invoice
- Do not attach a link to the vendor's website
- Do not add a message in the attachment field
- Only attach a PDF copy of the original invoice in Attachments field
- **Invoice must be attached at invoice creation in Coupa; it can't be attached after it is submitted**

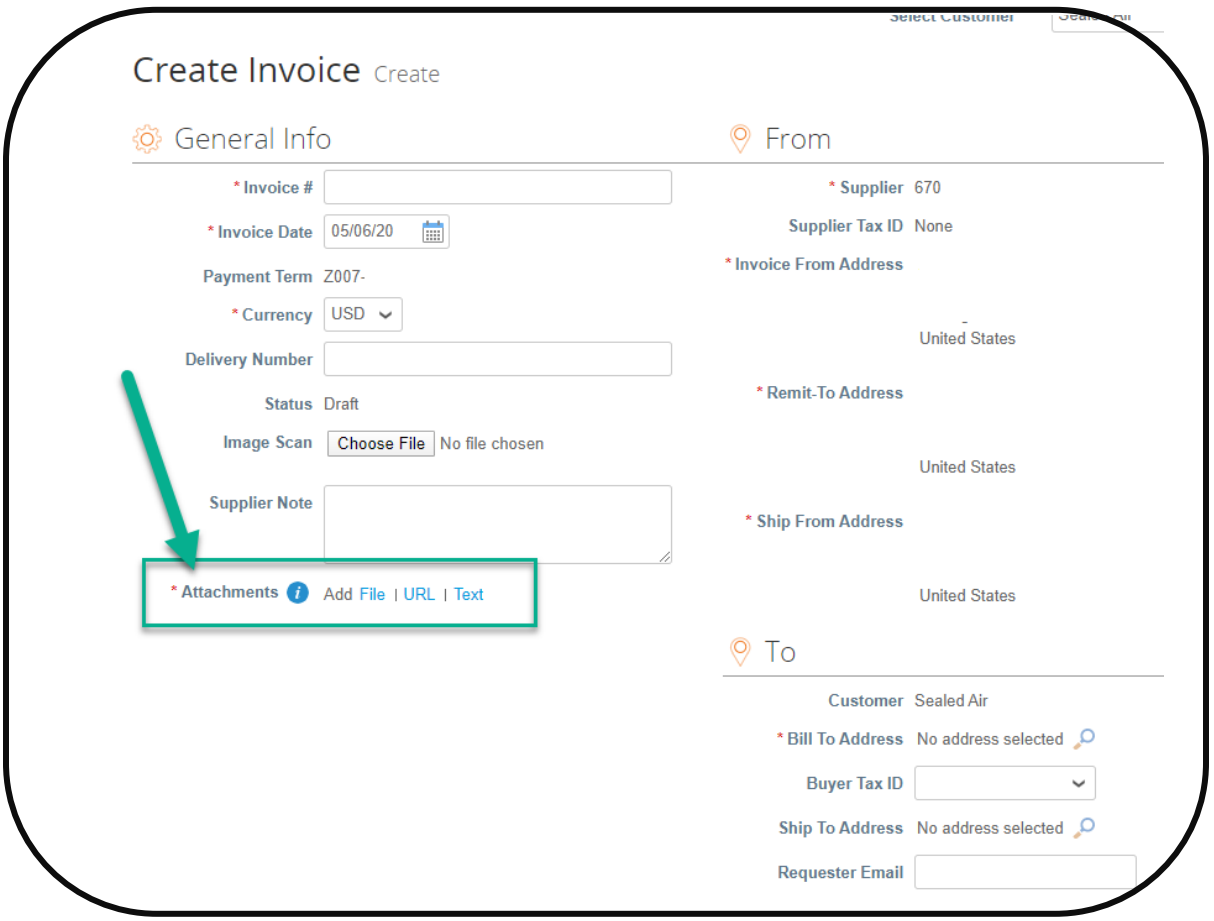

#### **4. Create a VIEW for the Sealed Air address when creating non-PO invoices.**

\*\*This can be done for both 'Bill To' and 'Ship To' addresses\*\*

Go to *Invoices* on your Home page:

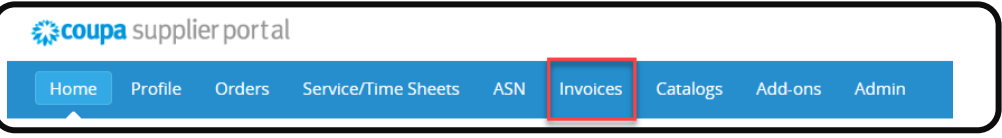

Click *Create Blank Invoice*:

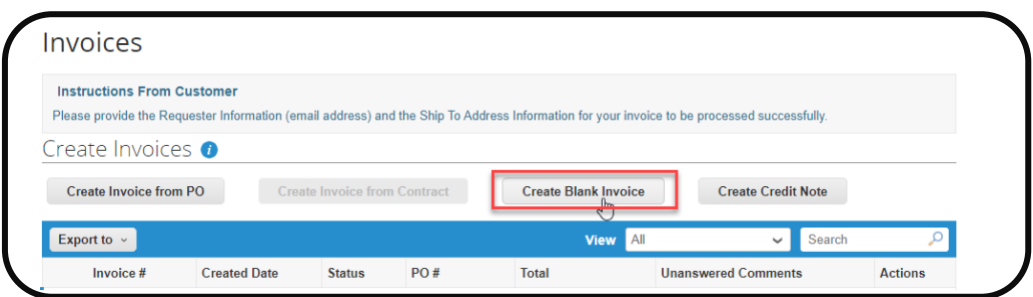

Scroll down to the *To* section and click on the magnifying glass in the *Bill To Address* field:

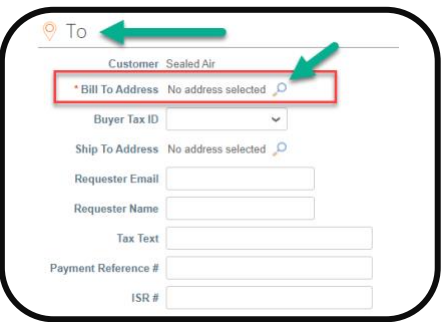

You will see Sealed Air addresses globally.

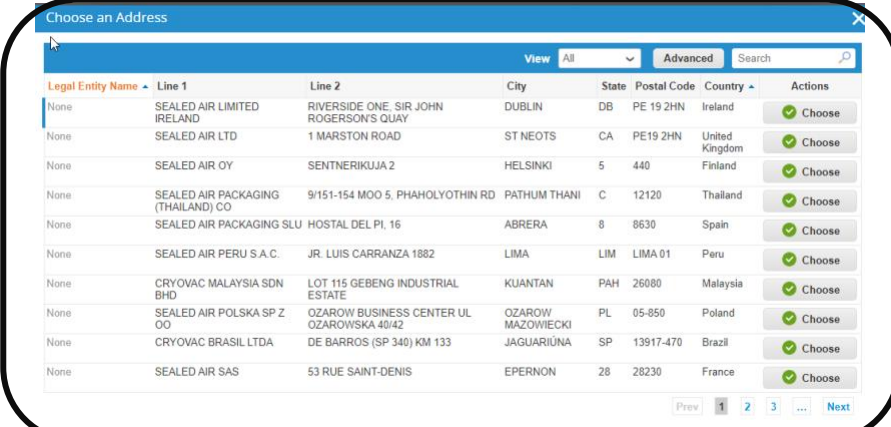

Start typing *Charlotte* in the text field and click on charlotte when it appears, then click on the

 $\sim$ 

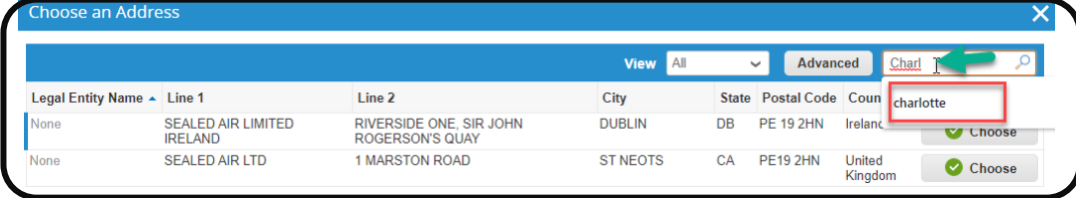

You will see the address for Charlotte only and you can choose the appropriate billing address (either Sealed Air Canada or Sealed Air US)

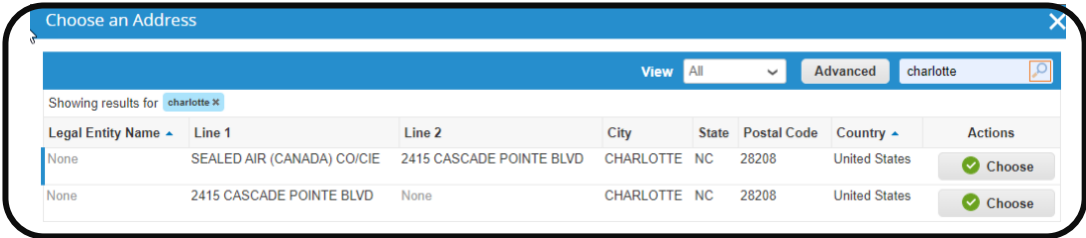

T**o create and save a View** for future use, click the dropdown arrow next to All and click Create View

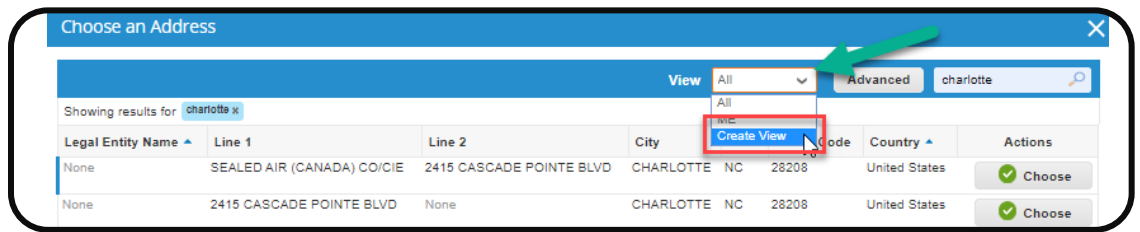

Name your view, tick who can have visibility, and set up Conditions. Drag & drop under Columns to set up Columns. Be sure to scroll down and Save your view.

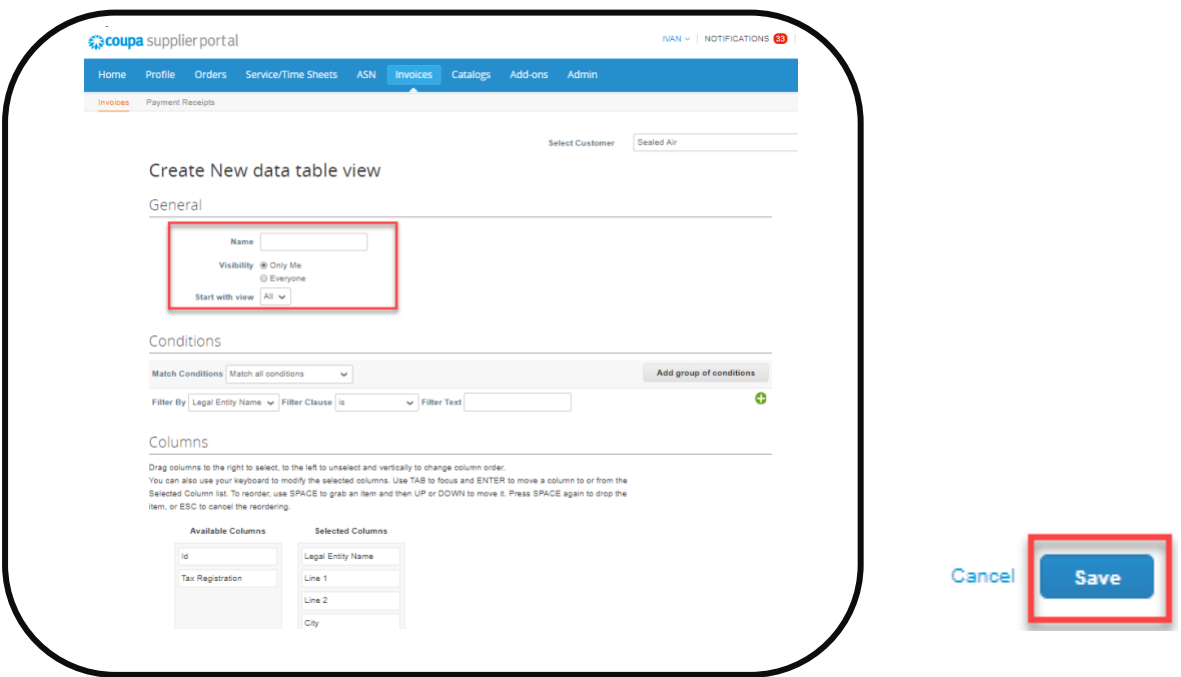

### **5. Ensure the correct tax is calculated when creating invoices in Coupa.**

To add Tax, *if needed*, scroll to the bottom of the screen and enter the Tax (*either by % or by Amount*). Click *Calculate* to review your invoice balance/total to ensure a match with your pdf invoice copy. Then click *Submit*.

**DO NOT** enter the Tax on the Shipping, Handling, Misc lines. *If you do, your invoice will be rejected.*

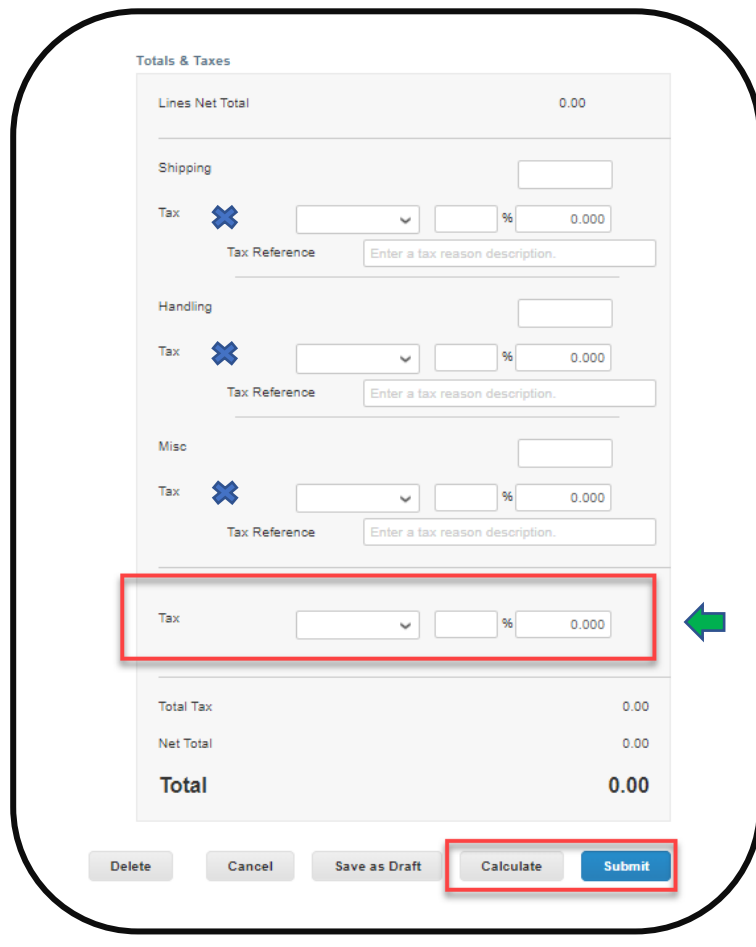